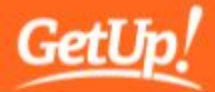

**Complete this digital 'scavenger hunt' to master the ins-and-outs of Slack.** These scavenger tasks will put your existing Slack skills to the test and take you through some handy features you may not have used before.

# Why Slack?

Slack is an online workspace that lets your Action Group:

- Communicate instantly and connect with other Action Groups around Australia.
- Collaborate and work together in group channels.
- Talk directly with GetUp campaigners and staff.
- Keep up with the latest updates from the GetUp Action Network.

Unlike email or text messaging, it won't fill up your inbox, multiple people can simultaneously contribute to group conversations, and you can share resources in real time.

#### **Can you complete all the tasks on the scavenger list?**

(Hints and tips at the end if you get stuck!)

# What support can GetUp organising staff offer:

! Need more Slack support? Or want to run a Slack training session for your team? Don't hesitate to get in touch with your state organiser or State Support Team for assistance.

# Scavenger List:

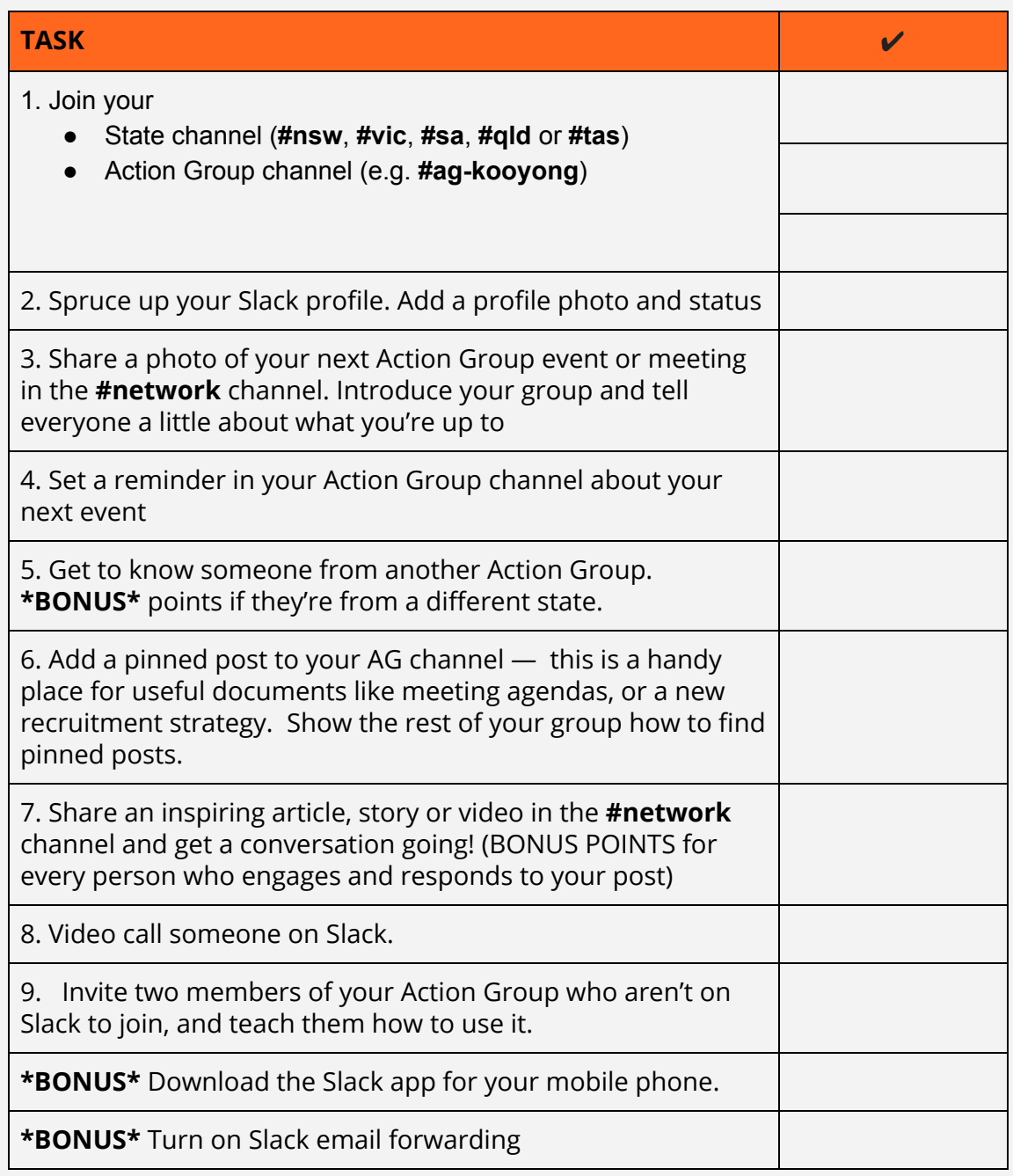

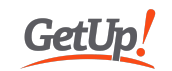

# Hints and tips:

#### **Join a channel**

- Click on 'Channel' in the left sidebar
- Browse, or search for a channel by entering its name

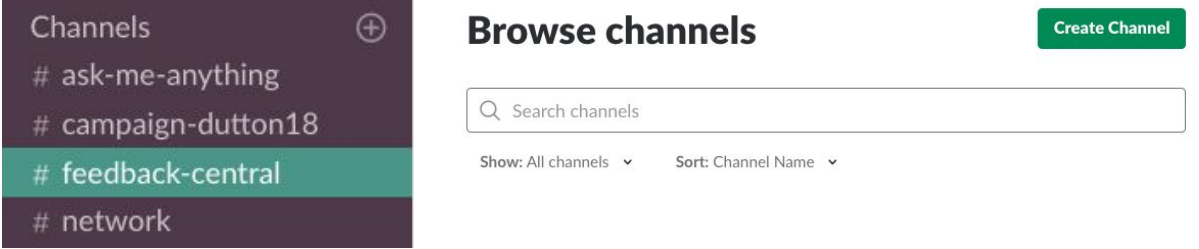

#### **Edit your profile photo and change your status**

● Click your name in the left sidebar for profile options

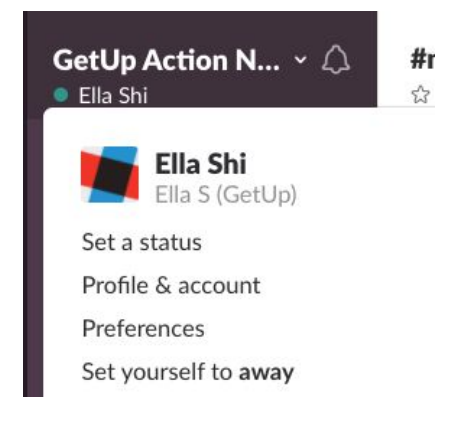

#### **Share a photo**

● Click the 'plus' button next to the text box to add a file

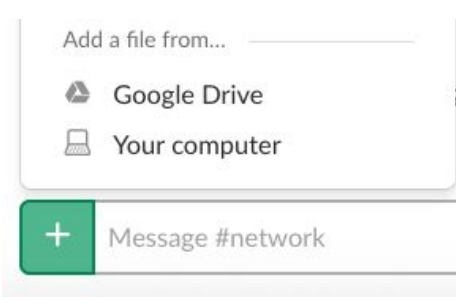

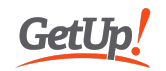

#### **Video call**

● Click on the phone icon on the top right of a conversation, next to the person's name

#### Kajute O'Riordan

☆ | ● active | kajute-getup-organiser

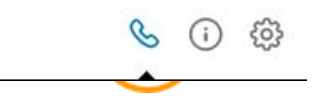

● Once they answer, click the icons to turn the microphone and camera on/off

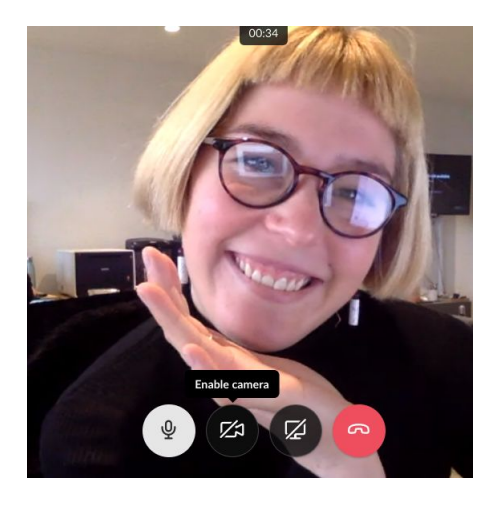

#### **Start a conversation with someone**

- Click on 'Direct Messages' in the left sidebar and search for a person's name.
- You can start a conversation with multiple people by adding more names.
- You can also address people in a group channel by typing @[their name]

#### **Add a pinned post**

This is a handy way to ensure useful and important files are easy to find!

4. LIICK pin to this conversation

#### This is how you pin a post:

- 1. Hover your cursor over the post
- 2. Buttons will appear on the top right
- 3. Click the ... button
- 4. Click 'pin to this conversation'

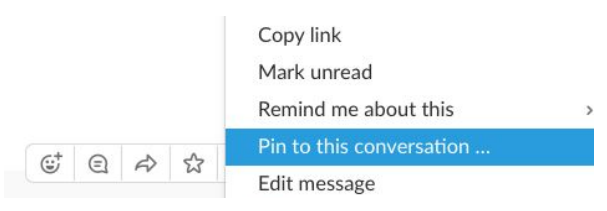

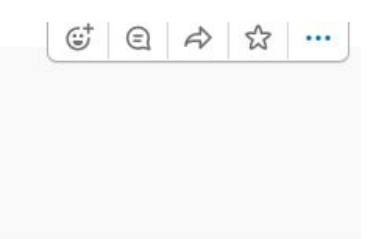

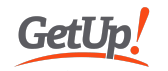

#### **Find a pinned post**

- Click on the pin icon below a channel's name
- All the pinned posts will appear in a sidebar to the right.

### #network

☆ | 용 929 | ☆ 18 | A space for the whole GetUp Action Network to chat!

#### **Set a reminder**

- Type */remind* in any direct message or channel
- Slack will automatically ask if you want to set a reminder. Just follow the format in the prompt.
- Example of reminder: */remind @rhiannon about Wednesday evening's Strategy and Recruitment meeting at 2pm today*

**Note:** This is the time and date you want the reminder to be sent, not the time and date of the actual event.

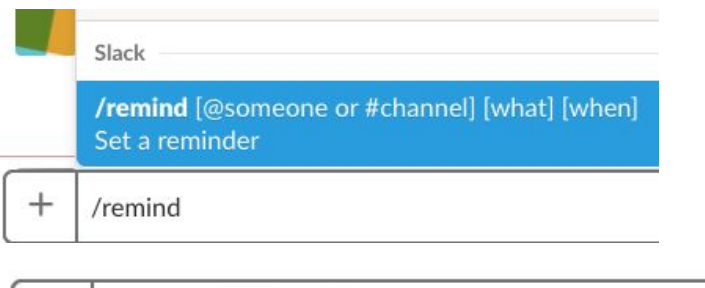

/remind @channel to come to the next action group meeting at 3pm on Monday 16 July

#### $\omega$  $(\odot)$

#### **Turn on Slack email reminders**

You can also get your Slack notifications via email.

- Click on your network name in the top left and select 'preferences'.
- Scroll down and tick the box that says 'send me email notifications'.

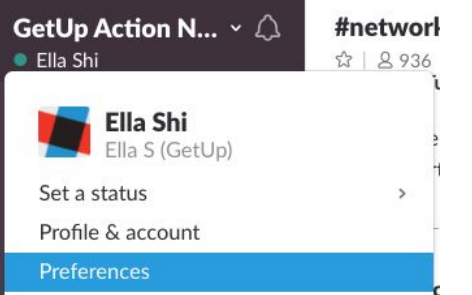

#### When I'm not active on desktop...

Send notifications to my mobile devices:

will be a complete that

after I've been inactive for 30 minutes ▼

Send me email notifications once an hour (change) <sup>1</sup> You'll only receive emails when you're mentioned or sent a direct message.

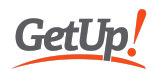